# 配置CSP 2100密碼恢復

#### 目錄

簡介 必要條件 需求 採用元件 設定 驗證 疑難排解

## 簡介

本檔案介紹當您遺忘CSP 2100管理員密碼時,使用思科雲服務平台(CSP)2100密碼復原程式復原密 碼的程式。此過程恢復管理員使用者的密碼。

#### 必要條件

#### 需求

思科建議您瞭解Cisco CSP 2100。

#### 採用元件

本文中的資訊係根據以下軟體和硬體版本:

- CSP 2100
- UCS C系列 思科整合式管理控制器(CICM)
- 用於對映虛擬介質的鍵盤影片滑鼠(KVM)
- CSP 2100國際標準化組織(ISO)

本文中的資訊是根據特定實驗室環境內的裝置所建立。文中使用到的所有裝置皆從已清除(預設 )的組態來啟動。如果您的網路正在作用,請確保您已瞭解任何變更或設定可能造成的影響。

### 設定

步驟1.使用CIMC KVM控制檯,載入Cisco CSP 2100 ISO映像。

步驟2.從顯示的選單中選擇故障排除。

Red Hat Enterprise Linux 7.2

Install CSP-2100

Test this media & install CSP-2100 Troubleshooting

Press Tab for full configuration options on menu items.

 $\check{}$ 

對映ISO並選擇故障排除

步驟3.選擇Rescue a CSP-2100 Password, 如下圖所示。

#### **Troubleshooting**

Install CSP-2100 in basic graphics mode Rescue a CSP-2100 Password Clean Installation of CSP-2100 Run a memory test

Boot from local drive

Return to main menu  $\overline{\phantom{0}}$ Press Tab for full configuration options on menu items.

If the system will not boot, this lets you access files and edit config files to try to get it booting again.

Rescue CSP 2100密碼

步驟4.選擇1)繼續。

Starting Starting installer, one moment...<br>anaconda 21.48.22.56-1 for Red Hat Enterprise Linux 7.2 started.<br>\* installation log files are stored in *i*tmp during the installation<br>\* shell is available on TIY2 \* shell is available on 1112<br>
\* if the graphical installation interface fails to start, try again with the<br>
inst.text bootoption to start text installation<br>
\* when reporting a bug add logs from /tnp as separate text/plain escue The rescue environment will now attempt to find your Linux installation and moun The rescue environment will now attempt to find your Linux installation and mount it under the directory : /mnt/sysimage. You can then make any changes require<br>d to your system. Choose '1' to proceed with this step.<br>You ca If for some reason this process does not work choose '3' to skip directly to a s  $he11.$ 1) Continue 2) Read-only mount 3) Skip to shell 4) Quit (Reboot) Please make a selection from the above: 1

選擇繼續

#### 步驟5.按Return獲取外殼。

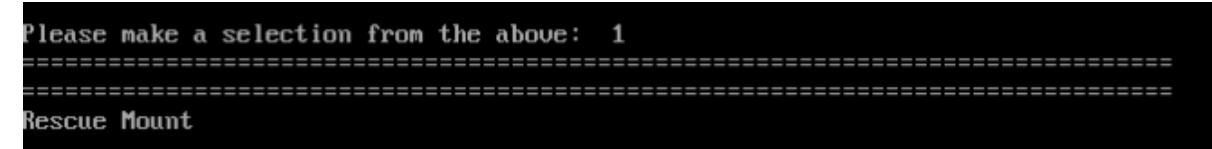

Your system has been mounted under /mnt/sysimage.

If you would like to make your system the root environment, run the command:

chroot /mnt/sysimage Your system is mounted under the /mnt/sysimage directory. Please press <return> to get a shell.

按Return獲取外殼

步驟6.運行chroot /mnt/sysimage命令。

步驟7.運行csp-2100-password-reset命令(此命令將密碼重置為admin)。

When finished, please exit from the shell and your system will reboot. sh-4.2# chroot /mmt/sysimage bash-4.2# cd /etc/pam.d/  $bash-4.2# 1s -1 1$  grep system-auth France Contract 1 and the Superior and 19.11.18 system-auth -> /etc/pam.d/system-auth-local<br>-rw-r--r--. 1 root root 974 Nov 13 08:49 system-auth-ac  $-**rw**-**r**=-**r**$ . 1 root root 724 Nov 13 14:18 system-auth-local  $bash-4.2$ #  $pud$ /etc/pam.d bash-4.2# vi sustem-auth

運行密碼重置命令

步驟8.確認密碼已更改,並輸入Exit兩次。

CD-ROM被彈出,Cisco CSP 2100被重新啟動。

When finished, please exit from the shell and your system will reboot. sh-4.2# chroot /mnt/sysimage bash-4.2# cd /etc/pam.d/ bash-4.2# ls -1 1 grep system-auth Irwarwarwx. 1 root root 28 Nov 13 14:18 sustem-auth -> /etc/pam.d/sustem-auth-local  $rw-r-r-1$  root root 974 Nov 13 88:49 sustem-auth-ac -ru-r--r--. 1 root root 724 Nov 13 14:18 system-auth-local  $bash-4.24$  pud /ctc/pam.d bash-4.2# vi sustem-auth  $bash-4.24$  csp csp-2100-password-reset csplit  $csp\_scp$ bash-4.2# csp-2180-password-reset Changing password for user admin. passud: all authentication tokens updated successfully. bash-4.2# csp-2180-password-reset Changing password for user admin. passud: all authentication tokens updated successfully. eject: /dew/cdrom: not found mountpoint or device with the given name  $bash-4.2#$ 

步驟9.使用預設憑證admin/admin登入到Cisco CSP 2100。

登入到Cisco CSP 2100後,系統將提示您輸入新密碼。

your sustem has been mounted under /mnt/susimage. If you would like to make your system the root environment, run the command: chroot /mnt/susimage Your system is mounted under the /mnt/sysimage directory. Please press <return> to get a shell. when finished, please exit from the shell and your system will reboot.<br>sh-4.2# chroot /mnt/sysimage/ bash-4.2# csp-2100-password-reset Changing password for user admin.  $\alpha$ ass $\omega$ d:  $\alpha$ ll authentication tokens updated successfully. kunning in chroot, ignoring request. ash-4.2# exit xit sh-4.2# exit .<br>.anacondal 1:main\* 2:shell 3:log 4:storage-log 5:program-log

重新啟動後使用密碼admin登入

步驟10.輸入新密碼。

步驟11.重新鍵入新密碼。 您已連線到Cisco CSP 2100,並顯示以下消息: \*\*\*admin密碼已更改\*\*\*

# 驗證

目前沒有適用於此組態的驗證程序。

### 疑難排解

本節提供的資訊可用於對組態進行疑難排解。

注意:[CSCvd78264](https://tools.cisco.com/bugsearch/bug/CSCvd78264) 系統在密碼恢復過程後不強制使用者執行密碼更改。已在版本2.2(2)中修復。